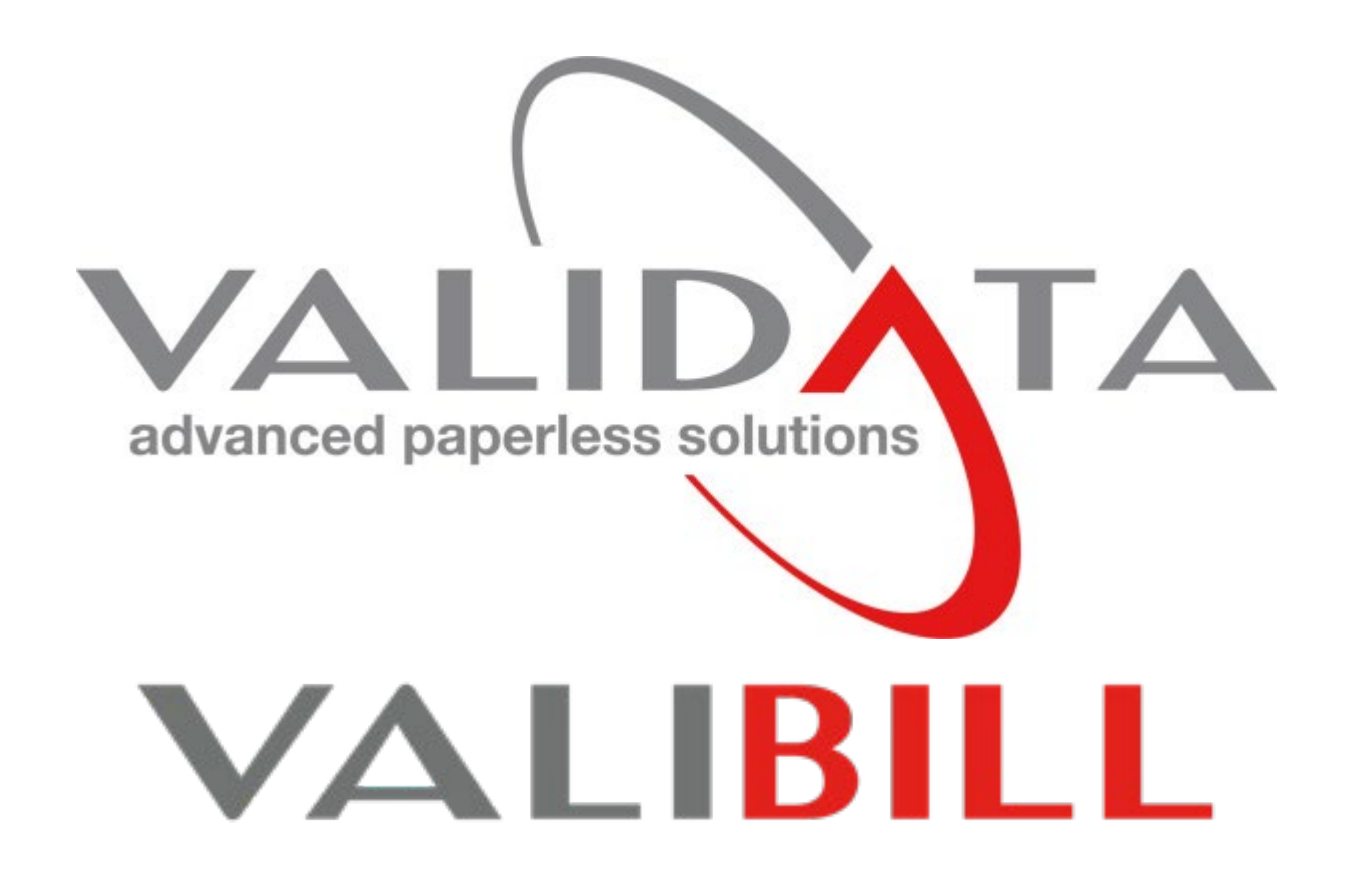

# **VALIDATA-DM7** - Manuale Utente (user)

versione 1.6.1 del 14 novembre 2017

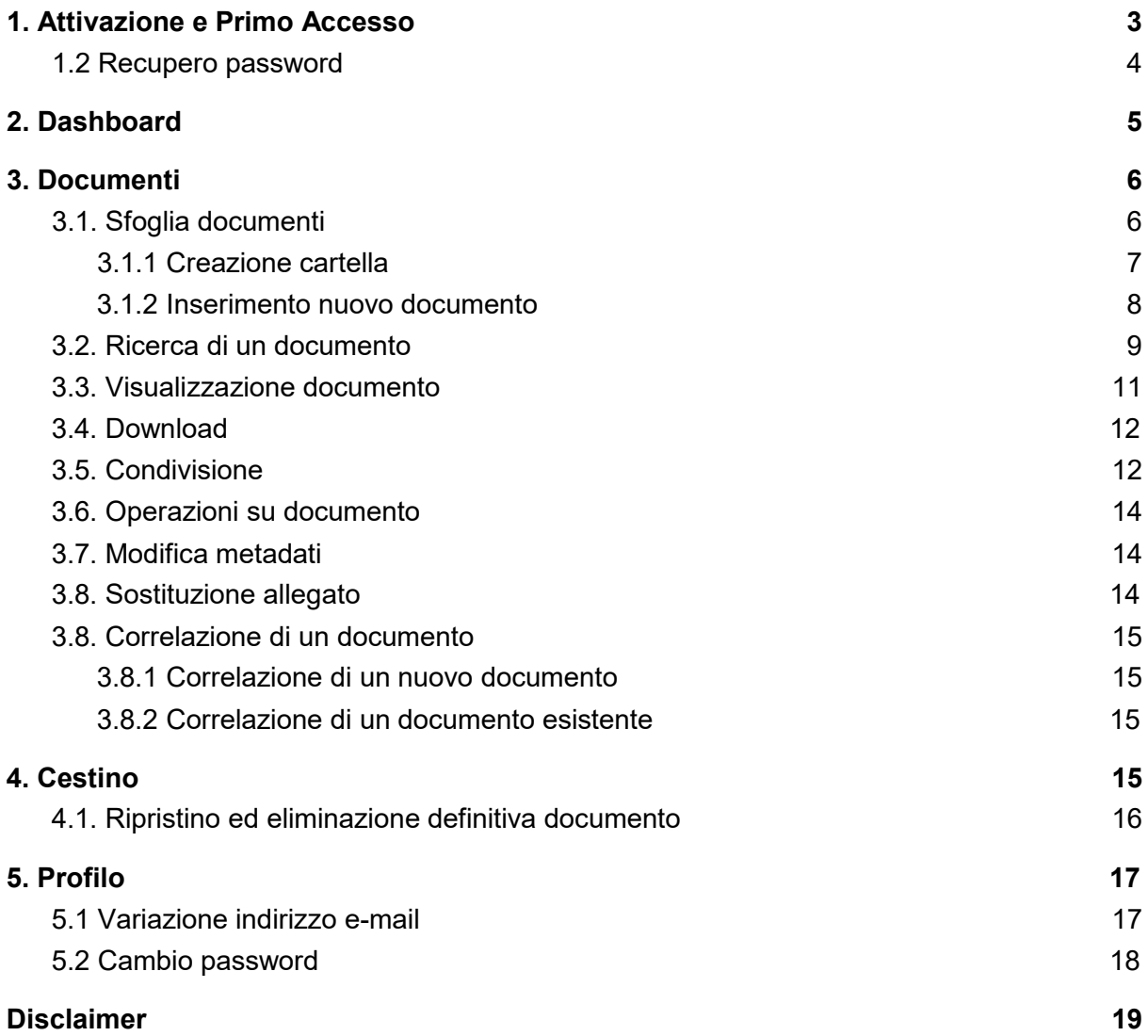

# <span id="page-2-0"></span>1. Attivazione e Primo Accesso

Al momento dell'attivazione del servizio documentale presso il proprio fornitore, verranno comunicati l'indirizzo web e le credenziali per effettuare il primo accesso.

#### *In caso non si fosse in possesso di queste informazioni rivolgersi al proprio fornitore del servizio.*

Una volta in possesso delle proprie credenziale aprire il browser web e digitare l'indirizzo comunicato dal proprio fornitore, verrà presentata la pagina di accesso al DM7, a questo punto inserire il proprio username e password e fare clic su **Accedi**

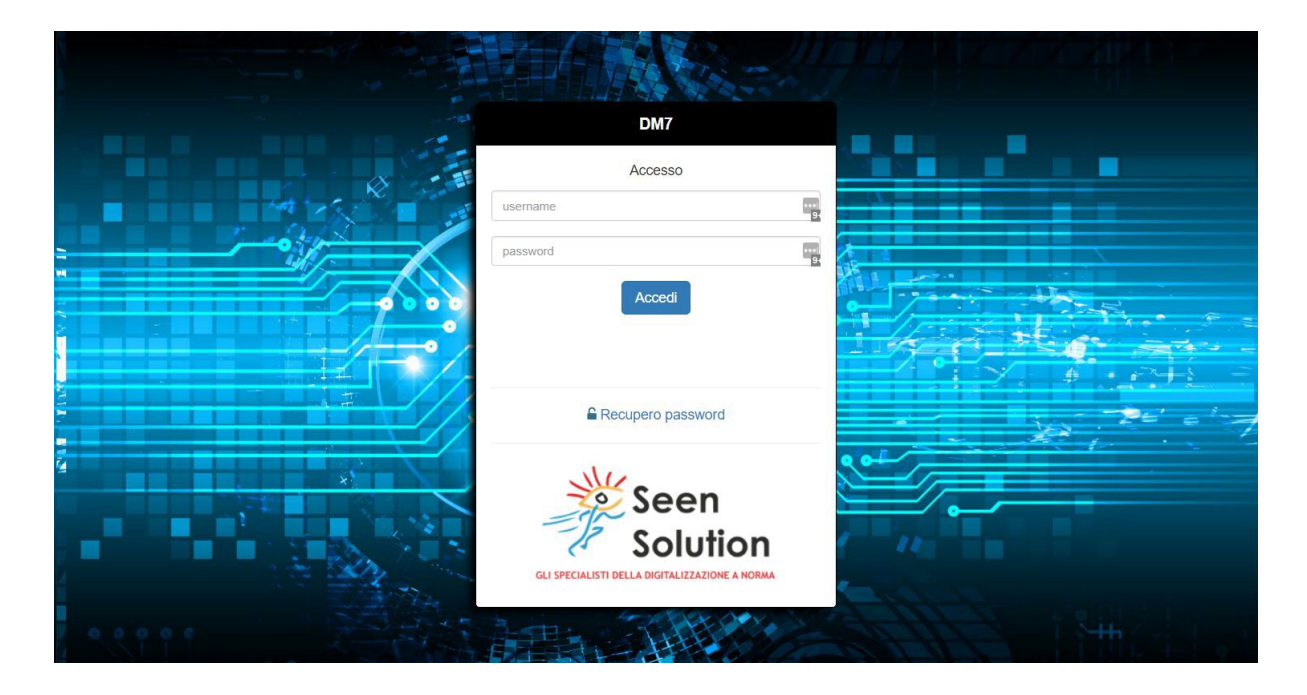

Al **primo accesso** al sistema verrà richiesto di cambiare la password per motivi di sicurezza, a questo punto seguire i seguenti passi:

- 1. inserire quindi la password attuale
- 2. verificare la mail visualizzata
- 3. inserire la nuova password e confermarla rispettando i seguenti requisiti:
	- *○ Lunghezza minima:8 caratteri*
	- *○ Deve contenere solo lettere e numeri*
	- *○ Deve contenere almeno 1 lettera maiuscola*
	- *○ Deve contenere almeno un numero*
- **4.** fare clic su **Cambia password**
- 5. Se a buon fine si verrà di nuovo rediretti alla pagina di login dove accedere con le nuove credenziali

Si ricorda che dopo 3 tentativi di accesso falliti il sistema blocca l'utenza ed in seguito è necessario contattare il proprio **useradmin** per riattivare l'account.

Attenzione a seconda di come il fornitore del servizo configura il sistema potrebbe essere necessario cambiare la password mediamente ogni 90 giorni.

#### <span id="page-3-0"></span>1.2 Recupero password

In caso di problemi con le credenziali si può richiedere il recupero password dalla pagina di accesso cliccando su recupero password.

Verranno richiesti il nome utente e l'indirizzo e-mail con cui si è registrati nel sistema, una volta inseriti fare clic su **Recupera password**.

A questo il sistema genera ed invia quindi nuove credenziali inviate via mail da usare per ripetere il primo accesso. Controllare la casella mail dell'account.

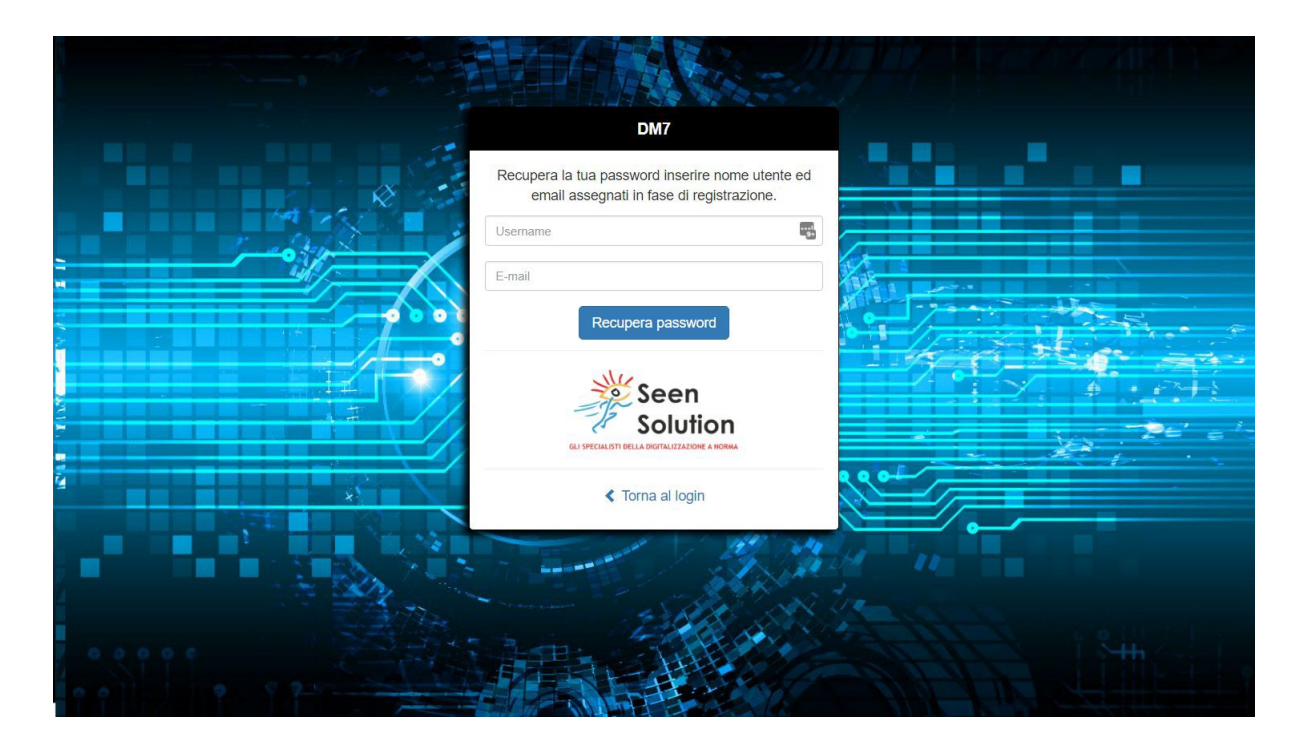

**Se anche dopo il recupero problema di accesso persiste contattare il proprio useradmin.**

*Usare il menù a sinistra per navigare tra le varie sezioni.*

# <span id="page-4-0"></span>2. Dashboard

Una volta entrati nel sistema verrà presentata una schermata di riepilogo la Dashboard dove verrà visualizzato il numero di documenti depositati e lo spazio fisico occupato, ed un riepilogo dei propri documenti per Tipologia, oltre ad un elenco degli ultimi documenti condivisi con l'utente loggato da parte degli utenti della stessa azienda.

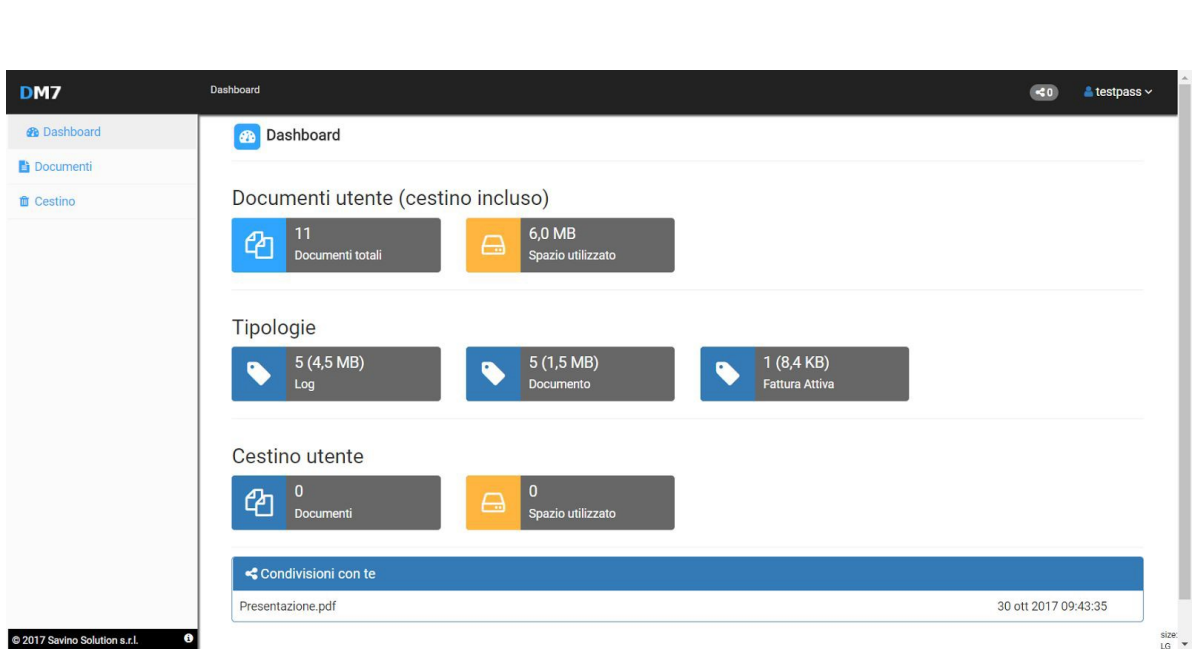

# <span id="page-5-0"></span>3. Documenti

Dal menù a sinistra fare clic su Documenti per accedere alla console di gestione documenti. Sono presenti due schede:

- **● Sfoglia** per navigare nella struttura lofca di propri documenti
- **● Cerca** per effettuare ricerche sui documenti

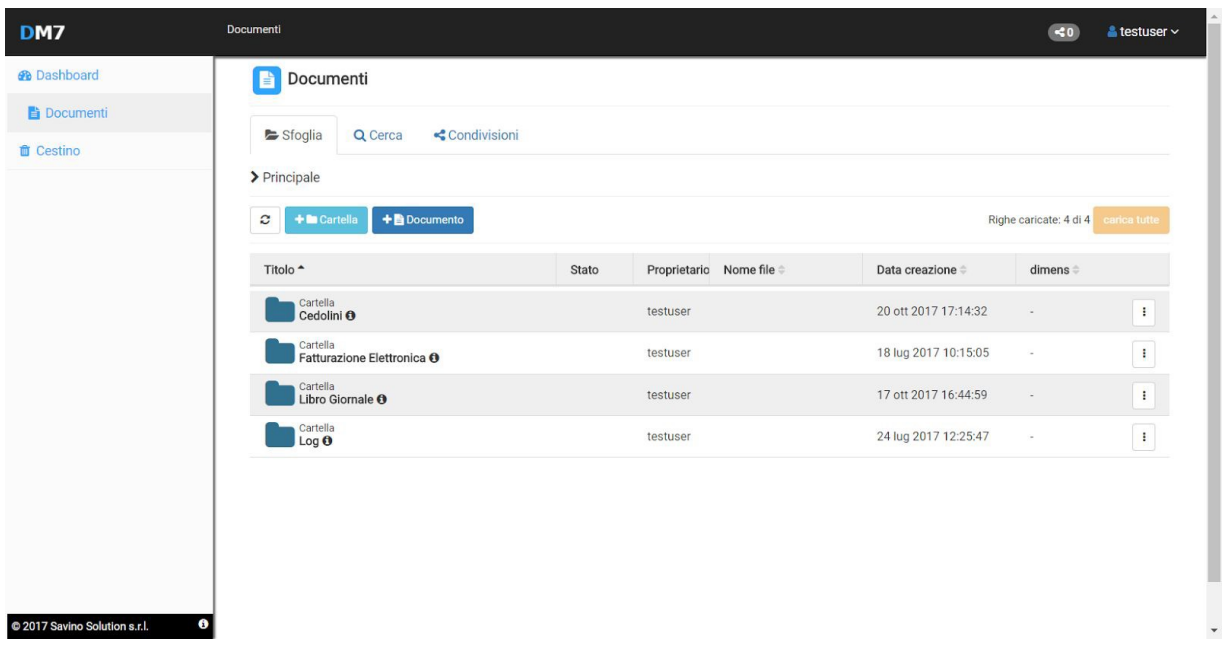

Da questa console è possibile navigare tra i documenti e le cartelle, ricercare , visualizzare, scaricare i propri documenti o quelli degli altri utenti della stessa Azienda, e ricerca trai documento condivisi

#### <span id="page-5-1"></span>3.1. Sfoglia documenti

La scheda Sfoglia permette di navigare in stile filesystem nella struttura logica dei propri documenti e o cartelle.

Per visualizzare il contenuto una cartella fare doppio clic su di essa.

#### <span id="page-6-0"></span>3.1.1 Creazione cartella

Per creare una cartella dalla scheda Sfoglia:

- Navigare fino alla cartella in cui si desidera creare la nuova cartella
- $+$  **la** Cartella ● Fare clic sul pulsante
- Verra visulizzata un finestra di dialogo che richede di inserire il nome della nuova cartella

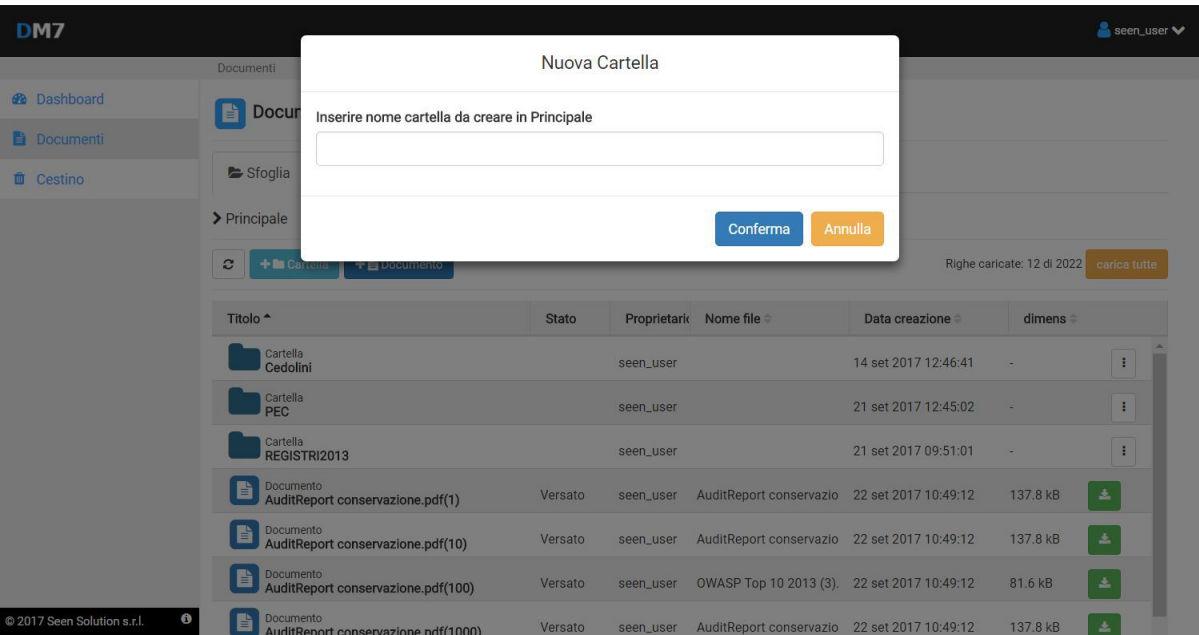

- Inserire il nome desiderato per la nuova cartella e fare clic su **Conferma** per proseguire o su Annulla per non effettuare l'operazione
- La cartella viene visualizzata dalla scheda Sfoglia

#### <span id="page-7-0"></span>3.1.2 Inserimento nuovo documento

Per aggingere un nuovo documento sulla cartella principale o in una cartella soecifica dalla scheda Sfoglia:

- Navigare fino alla cartella in cui si desidera creare la nuova cartella
- +B Documento • Fare clic su Aggiugi documento
- Viene visualzzata la pagina per l'inserimento di un nuovo documento

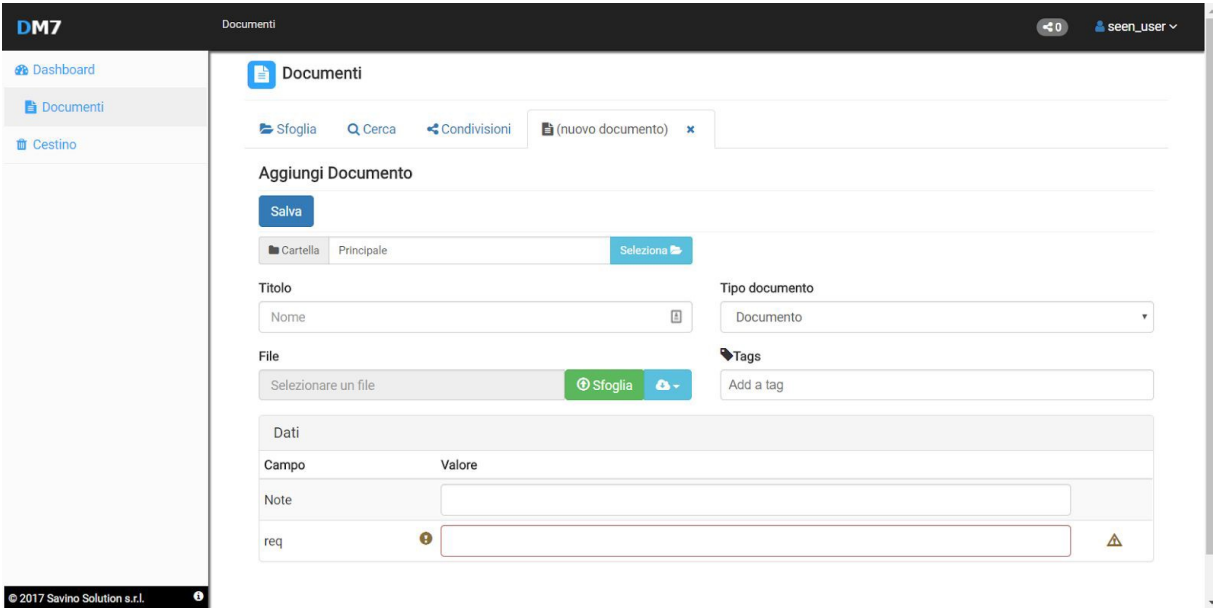

- Per caricare un file fare clic sul pulsante **Sfoglia** e selezionare un file dal proprio computer, in alternativa se si dispone di un account GoogleDrive è possibile importare un documento direttamente dal proprio Drive.
- Selezionare un cartella di destinazione se diversa da quella proposta.
- Modificare il titolo del documento se si desidera sia diverso dal nome del file
- Selezionare il **Tipo documento** desiderato e compilare i relativi metadati
- Una volta inseriti e verificati i dati fare clic su **Salva**
- **●** In documento inserrito sarà visualizzato dalla scheda **Sfoglia** nella cartella in cui è stato creato , oppure tramire ricerca.

## <span id="page-8-0"></span>3.2. Ricerca di un documento

Per effettuare un ricerca selezionare selezionare la scheda Ricerca dalla console Documenti.

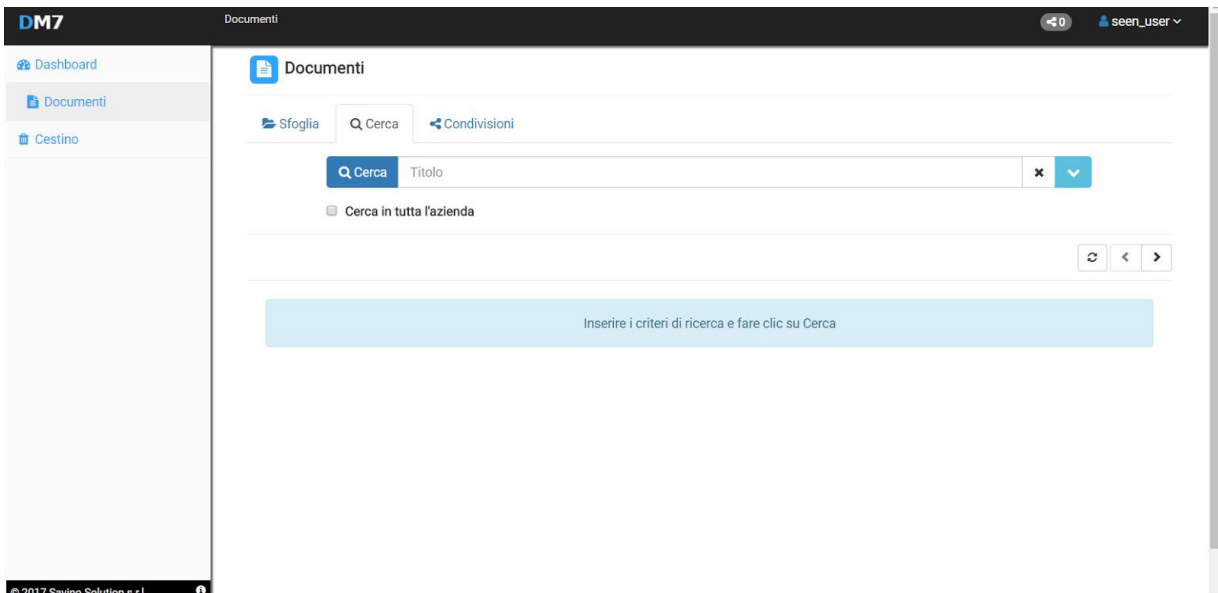

Per ricerca velocemente per titolo inserire una parte del titolo del documento sesiderato nella casella di ricerca e fare clic su **Cerca**

Per la ricerca avanzata fare clic sul pulsante con freccia giu destra della casella di ricerca

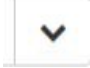

Verrano visualizzate le opzioni avanzate di ricerca:

- Per titolo, data creazione, nome file
- Per tipologia documentale con possibilità di filtrare uno o piu metadati
- Per workflow con possibilità di filtrare stato

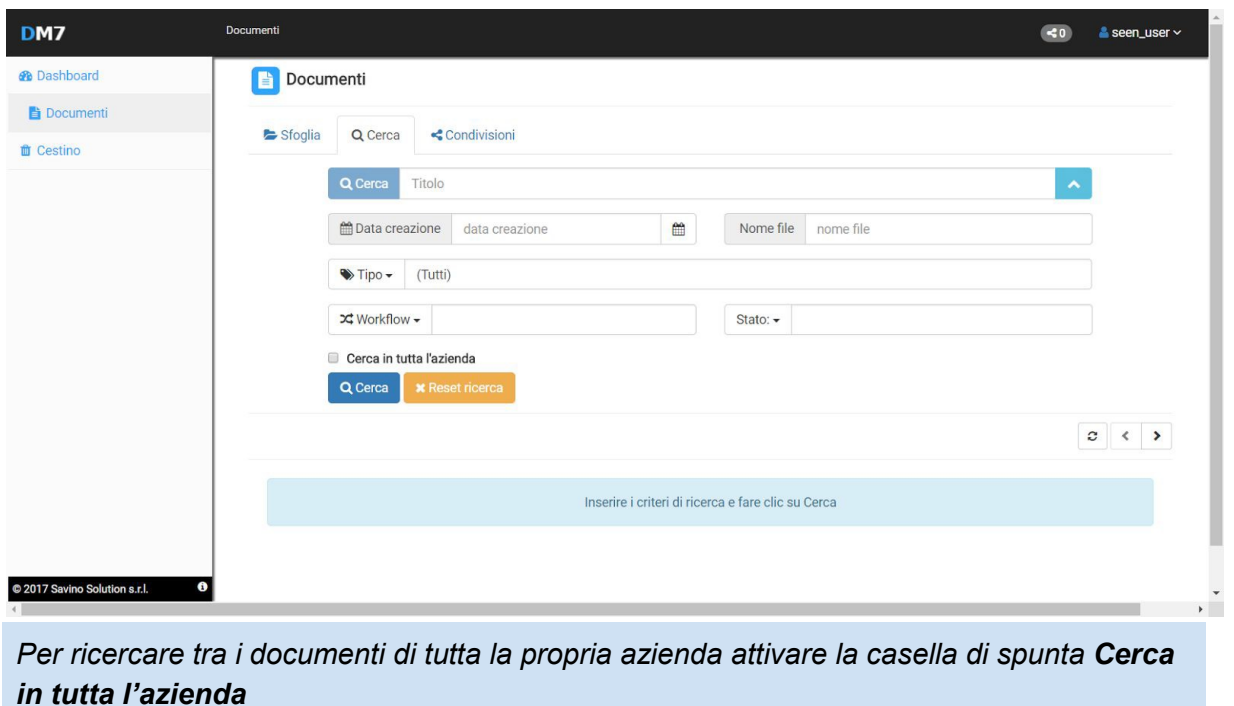

Una volta selezionati i filtri desiderati fare clic su **Cerca** per visualizzare i risultati

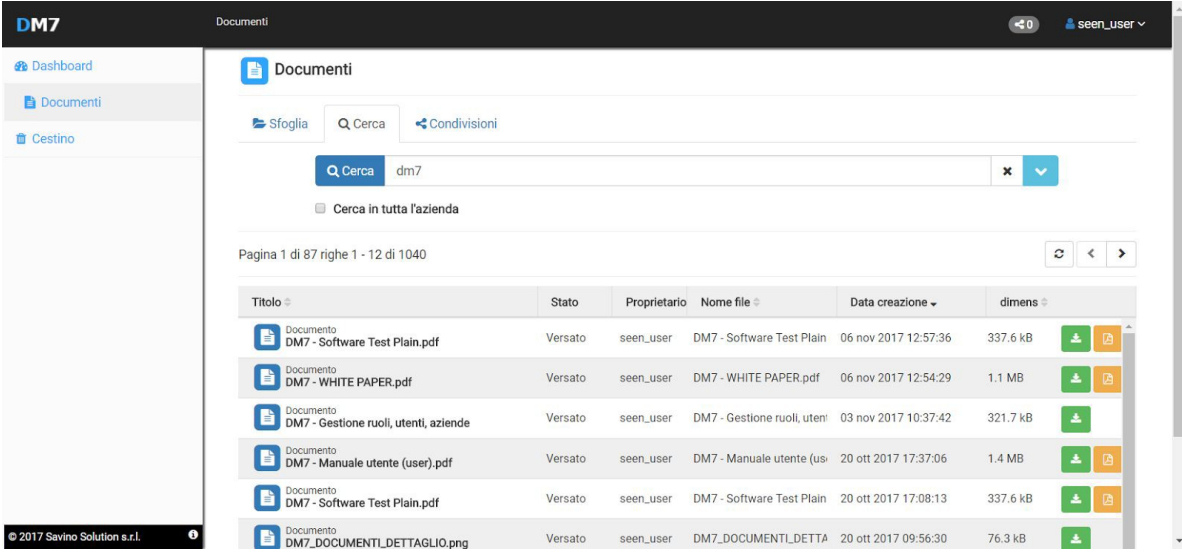

## <span id="page-10-0"></span>3.3. Visualizzazione documento

Per visualizzare un documento con i relativi metadati dalla scheda **Sfoglia** o dai risultati della ricerca fare clic sulla riga contenente il documento desiderato, il documento verrà aperta in una nuova scheda integrata nella vista corrente.

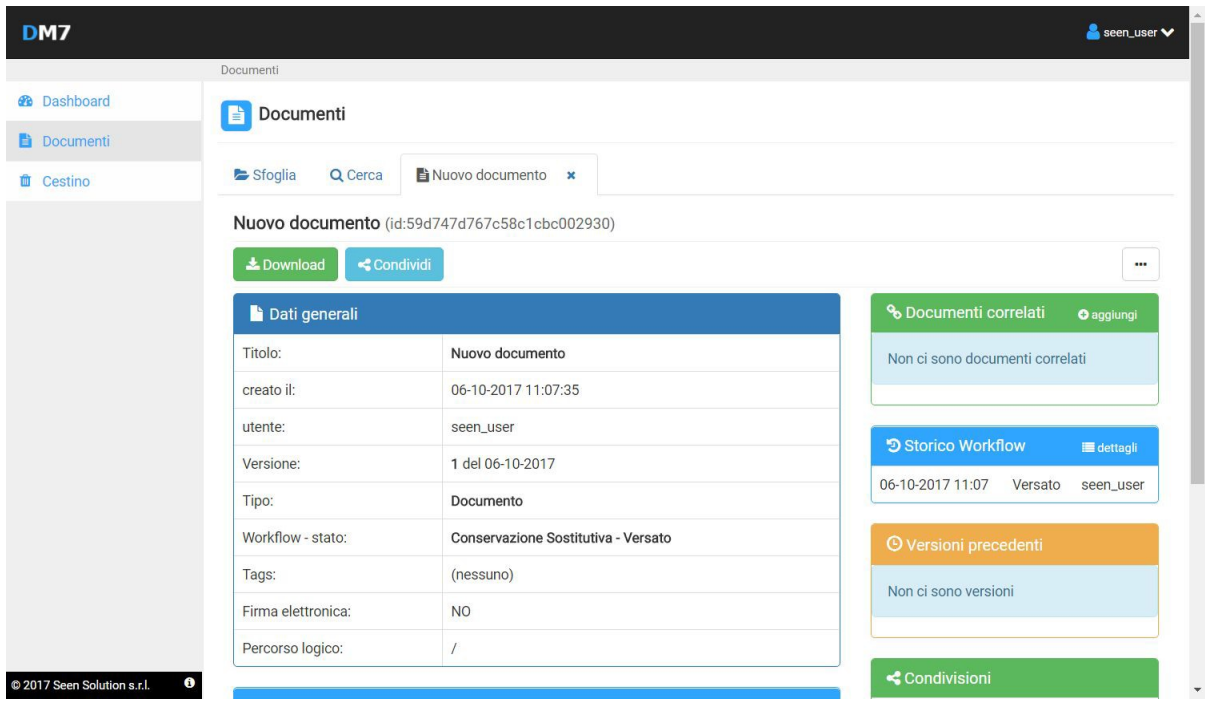

Nel dettaglio documento vengono visualizzati i seguenti blocchi di dati:

**Dati Generali** che rappresentano i dati minimi di un documento e comprendono anche tipologia del documento ed eventuale workflow associato.

**Metadati <Tipologia>** contengono se presenti i metadati associati al documento tramite la tipologia al momento del deposito**.**

**File** contiene i dati fisici del documento ed il codice hash del file fisico relativo all'ultima modifica/deposito.

**Documenti correlati**, elenca eventuali documenti correlati a quello corrente (ad es per una Fattura elettronica potrebbe elencare le notifiche di esito). Per visualizzare un documento correlato fare clic sulla riga del documento nel box.

**Versioni precedenti,** elenca eventuali versioni precedenti. Se il documento è stato modificato dopo il deposito ad ogni modifica sia via interfaccia che via webservice viene creata una versione (istantanea del documento) prima di apportare le modifiche in modo da tracciare l'intera storia del documento.

Per visualizzare una versione fare clic sul pulsante arancio con il simbolo play sulla desiderata nel box.

**Storico Workflow,** elenca tutti gli stati workflow in cui è passato il documento.

**Condivisioni,** elenca tutte le condivisioni effettuate sul documento

#### <span id="page-11-0"></span>3.4. Download

Per **scaricare** il file fisico del documento fare clic sul pulsante **Download** in alto a sinistra sotto il titolo.

#### <span id="page-11-1"></span>3.5. Condivisione

Per codividere un documento fare clic sul pulsante **Condividi** in alto a sinistra sotto il titolo. In DM7 è possibile condividere un documento in due modi:

● Come allegato ad un messaggio **E-mail**

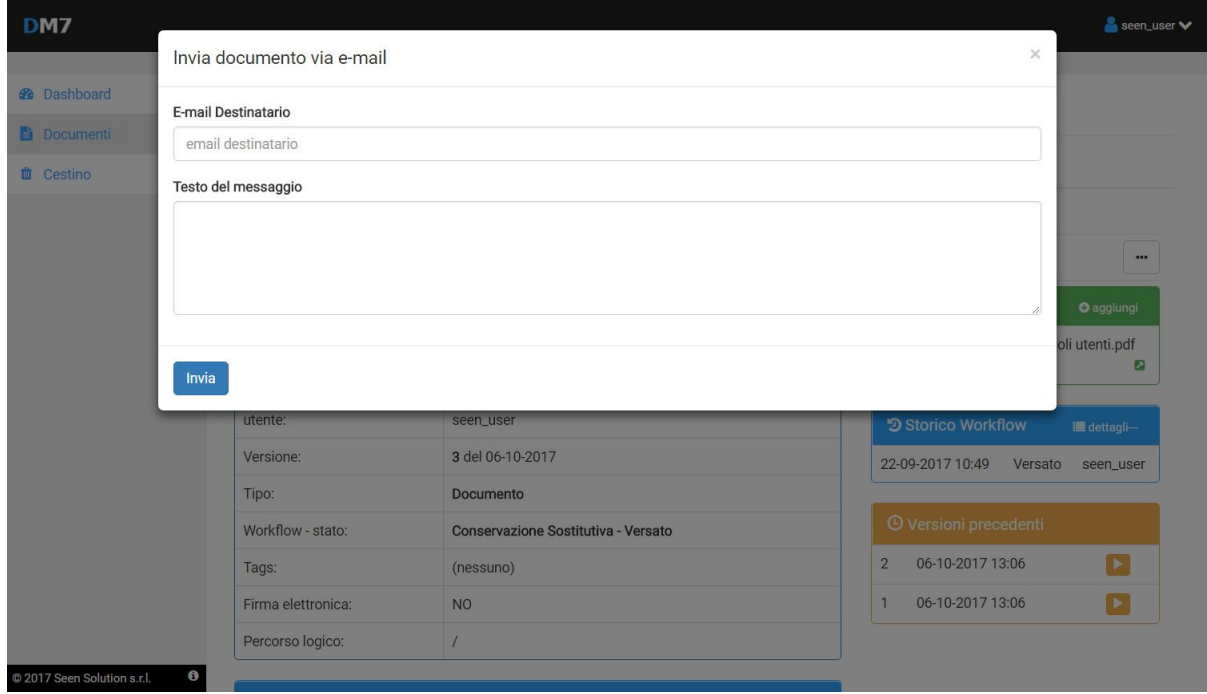

● Condividere con **utenti della stessa azienda**, in questo modo il destinatario della condivisione visualizzerà il documento condiviso sulla sua Dashboard

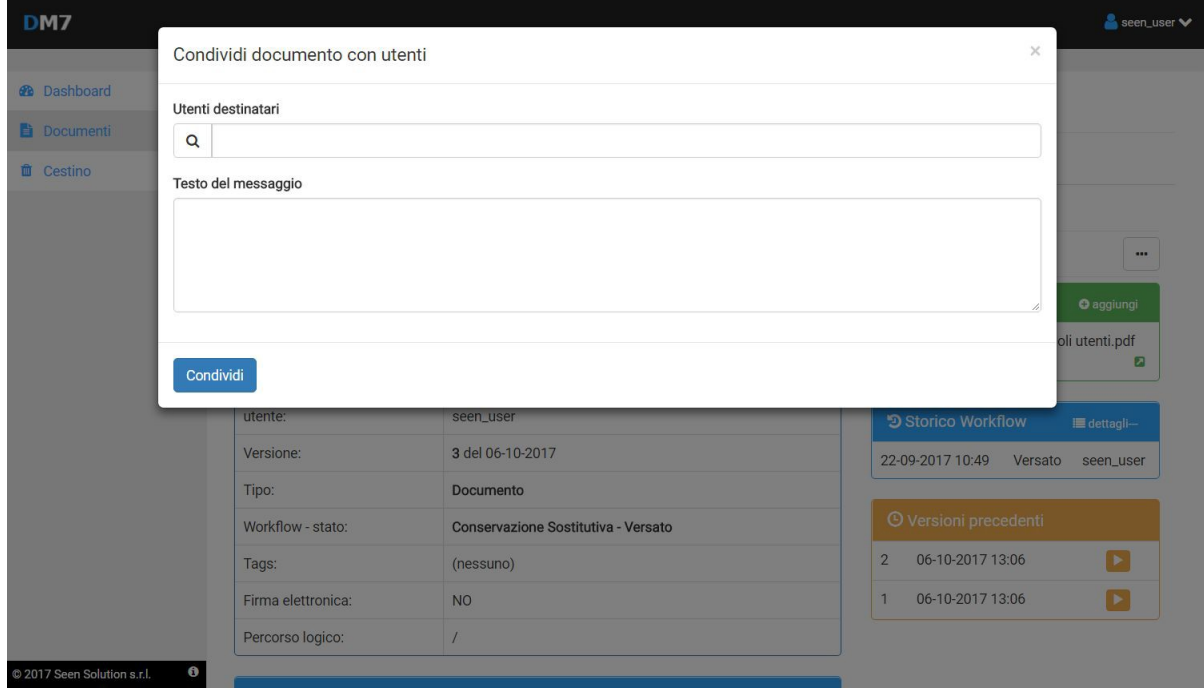

#### <span id="page-13-0"></span>3.6. Operazioni su documento

Per effettuare operazioni di base sul documento fare clic sul pulsante in alto a destra verrà visualizzato un menù che permetterà di effettuare le seguenti operazioni:

- Collegamento di un documento esistente
- Spostamento del documento in altra cartella logica
- Controllo di integrità sul file fisico
- Avanzamenti manuali di stato nel workflow se presenti
- **Cancellazione** del documento **(\*\* i documenti cancellati vengono prima spostati nel cestino)**

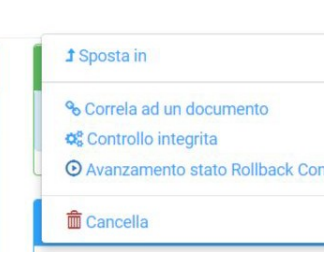

#### <span id="page-13-1"></span>3.7. Modifica metadati

Per modificare i metadati del documento fare clic sul pulsante **Modifica** a destra nel box Metadati.

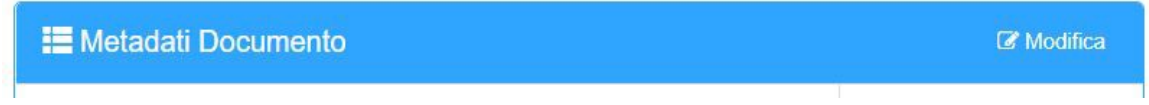

Modificare i metadati desiderati e fare clic su **Salva** per apportare le modifiche oppure su **Annulla** per non salvare.

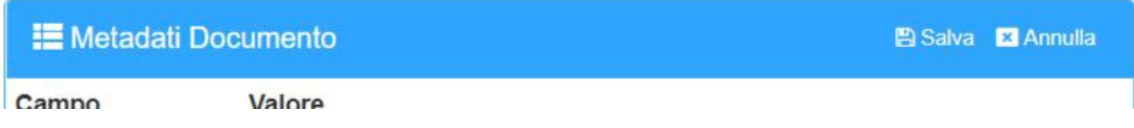

#### <span id="page-13-2"></span>3.8. Sostituzione allegato

Per sostituire il file fisico allegato al documento fare clic sul pulsante **Sostituisci** a destra nel box File.

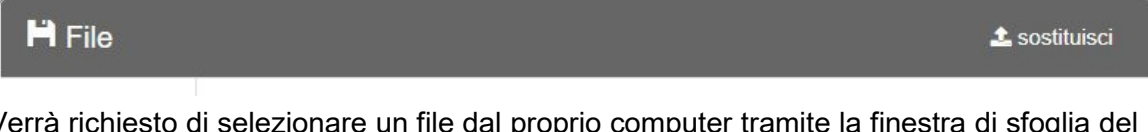

Verrà richiesto di selezionare un file dal proprio computer tramite la finestra di sfoglia del browser, per sostituire il file selezionarlo e fare clic su **Apri** altrimenti su **Annulla** per non fare niente.

(!) Si ricorda che sia le operazioni di modifica dei metadati che di sostituzione allegato comportano la creazione di nuove versioni del documento

## <span id="page-14-0"></span>3.8. Correlazione di un documento

#### <span id="page-14-1"></span>3.8.1 Correlazione di un nuovo documento

Per inserire e collegare un nuovo documento ad un altro:

- Eseuire la ricerca del documento desiderato
- Aprire il dettaglio del documento
- Fare clic su aggiungi a destra del titolo sulla tabella "Documenti correlati".

**& Documenti correlati O** aggiungi

- Verra visualizzata la pagina di inserimento nuovo documento
- Inserire i dati necessari per il documento e fare clic su Salva
- A quasto punto nella tabella Documenti correlati del documento iniziale compare il documento appena inserito e viceversa.

#### <span id="page-14-2"></span>3.8.2 Correlazione di un documento esistente

Per inserire e collegare un nuovo documento ad un altro:

- Eseuire la ricerca del documento desiderato
- Aprire il dettaglio del documento
- clic sul pulsante in alto a destra e scegliere **Correla ad un documento**

**& Documenti correlati** 

**O** aggiungi

- Verra visualizzata una finestra di dialogo che permettera di ricerca i documeto che si desidera correlare
- Ricercare il documento desiderato e fare clic su Conferma
- A quasto punto nella tabella Documenti correlati del documento iniziale compare il documento appena collegato e viceversa.

## <span id="page-14-3"></span>4. Cestino

Dal menù a sinistra fare clic su cestino per visualizzare eventuali documenti cancellati.

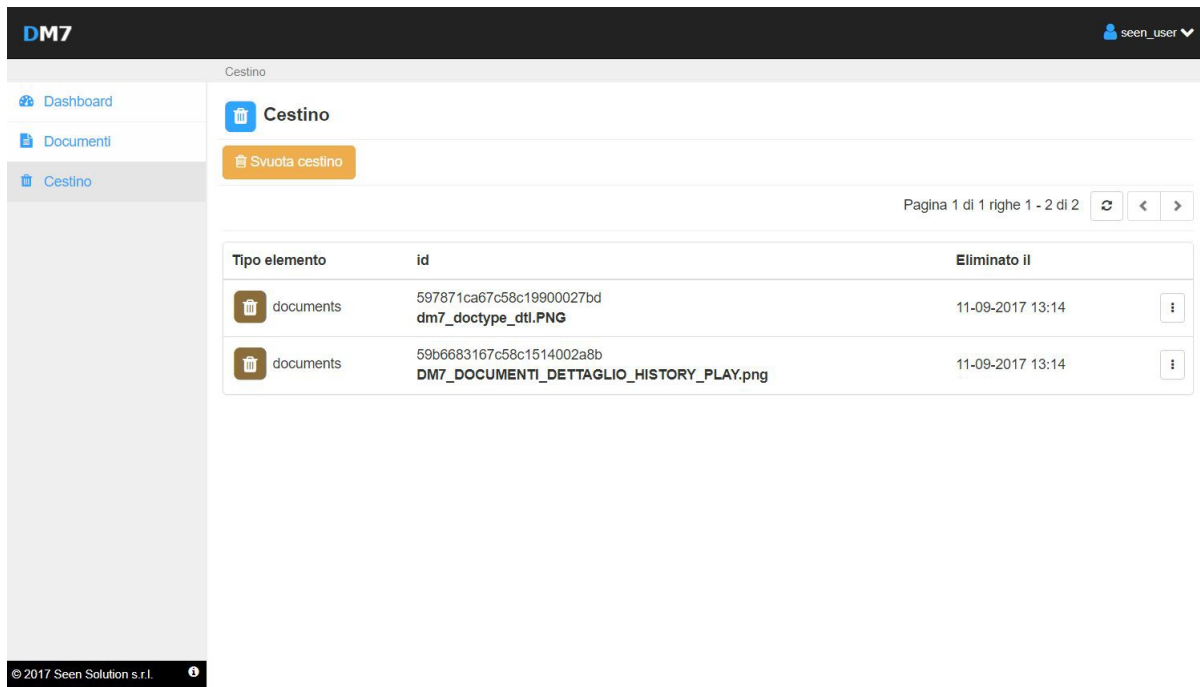

#### <span id="page-15-0"></span>4.1. Ripristino ed eliminazione definitiva documento

Per ripristinare e eliminare definitivamente un documento fare clic sul pulsante a destra della riga desiderata

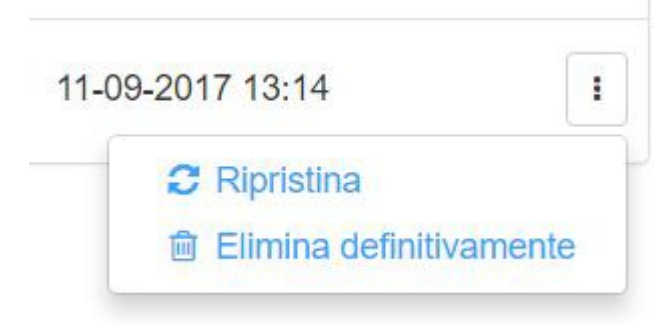

Scegliere **Ripristina** per ripristinarlo oppure **Elimina definitivamente** per eliminare senza possibilità di recupero.

# <span id="page-16-0"></span>5. Profilo

Per accedere ai dati del proprio profilo fare clic sul proprio nome utente in altro a destra sulla barra di navigazione e scegliere **Profilo**

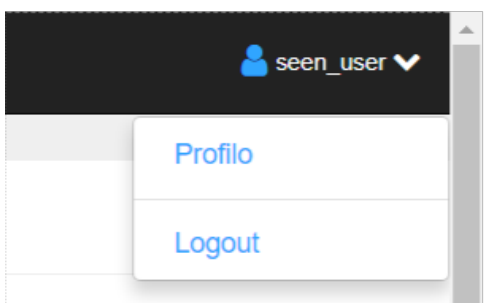

Dalla schermata del profilo è possibile:

- Variare indirizzo e-mail per la propria utenze
- Cambiare la propria password

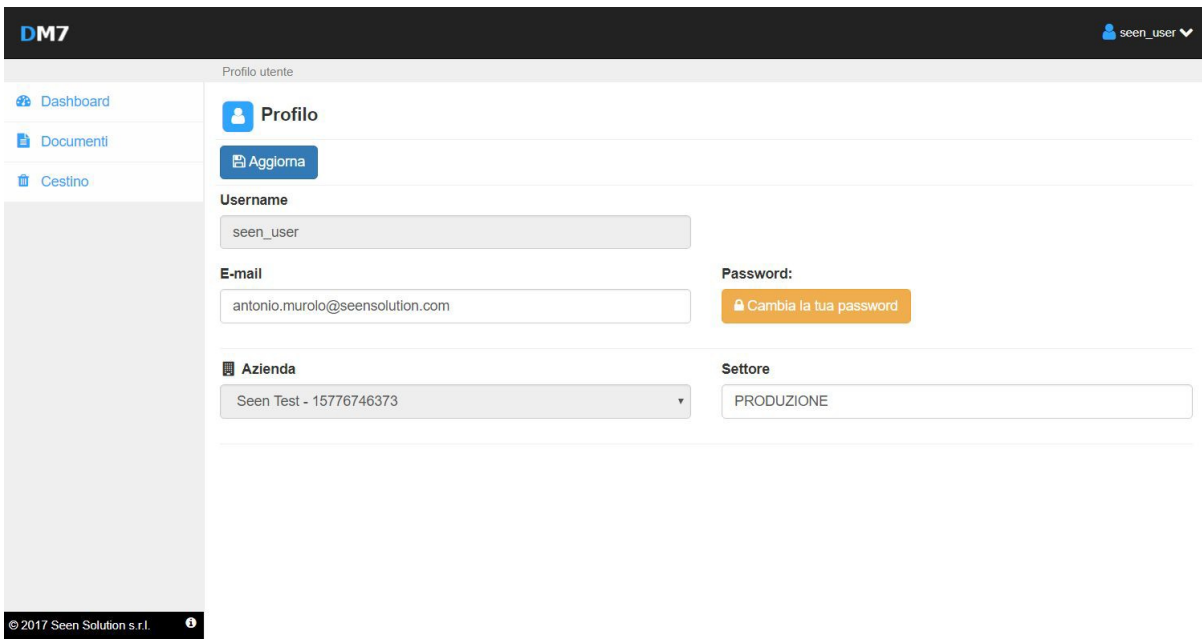

#### <span id="page-16-1"></span>5.1 Variazione indirizzo e-mail

Per cambiare l'indirizzo e-mail del proprio account , modificarlo nell'apposita casella di input e fare clic su **Aggiorna**

## <span id="page-17-0"></span>5.2 Cambio password

Se si desidera cambiare la propria password per l'accesso fare clic su **Cambia la tua password** a destra della casella e-mail, inserire la password attuale e la nuova confermandola e fare clic su **Cambia password**

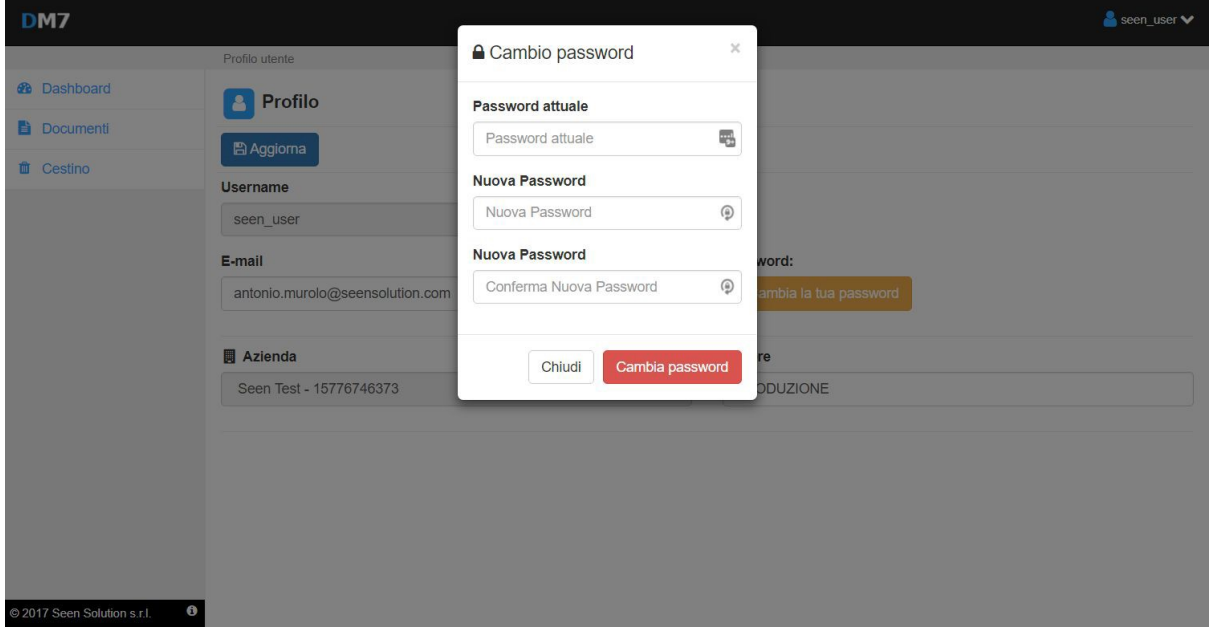

# <span id="page-18-0"></span>Disclaimer

*Questo manuale contiene informazioni esclusive appartenenti alla SAVINO SOLUTION e VALIDATA. Tali informazioni sono diffuse al solo scopo di supportare adeguatamente ed esaurientemente gli utenti che acquistano la nostra soluzione software. I contenuti del manuale non possono essere utilizzati per altri scopi, ne essere rilevati ad altre persone o aziende o riprodotti con alcun mezzo, elettronico o meccanico, senza l'autorizzazione della SAVINO SOLUTION e di VALIDATA. Il testo e le immagini contenute hanno uno scopo illustrativo e di riferimento: i nomi di persone e aziende e tutti i dati utilizzati negli esempi sono fittizi, salvo indicazione contraria.*

*Sebbene le specifiche del prodotto possono essere soggette a modifiche senza alcun preavviso, la SAVINO SOLUTION e VALIDATA fanno il possibile per garantire che i manuali destinati agli utenti siano aggiornati regolarmente sulla base delle revisioni concernenti le funzioni del prodotto. In ogni caso, le versioni aggiornate dei manuali sono disponibili su richiesta specifica del cliente.*

**© 2017 Savino Solution S.r.l. & VALIDATA S.r.l.**